# 目錄

# 資訊相關服務

# 一、電腦教室

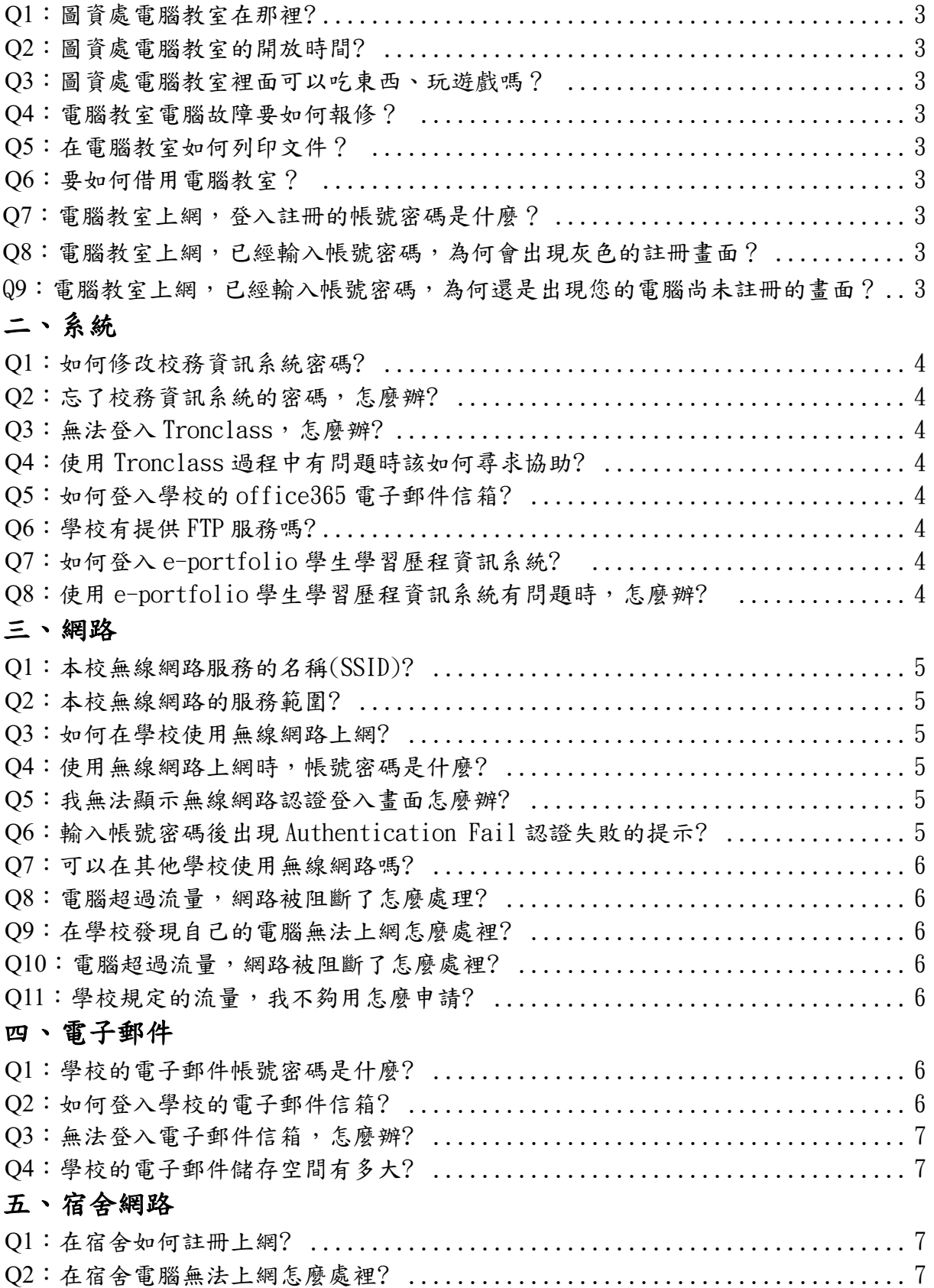

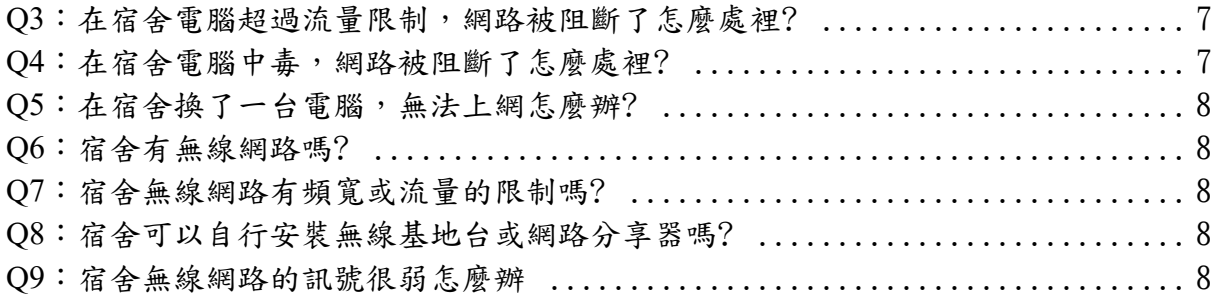

# 圖書相關服務請參見圖書館網頁**/**服務項目**/**其他**/Q&A**

https://lib.usc.edu.tw/?page\_id=211

### 資訊相關服務

### 一、電腦教室

Q1:圖資處電腦教室在那裡?

A1:圖資處電腦教室位於 N 棟 2 樓到 5 樓,共五間電腦教室。

Q2:圖資處電腦教室的開放時間?

A2:圖資處開放時間如下,平日教室只要沒有上課的時間都可以練習使用。 週一至週五:8 時 10 分至 22 時 週六:10 時 10 分至 16 時 週日:僅開放期中及期末考前兩週之 10 時 10 分至 16 時 寒暑假開放時間,另行於全球資訊網及圖資處網站、布告欄公告。 圖資處布告欄位於 N 棟 2-5 樓電梯旁,會公布每週電腦教室最新課表。

Q3:圖資處電腦教室裡面可以吃東西、玩遊戲嗎?

A3:電腦教室不能攜帶飲食進入、也不能玩遊戲喔,相關規定請參考圖資處網站->規則 與辦法->資訊規範 ->電腦教室管理辦法,若違反規定經查屬實者,將依學生獎懲辦法相 關法則處罰。

Q4:電腦教室電腦故障要如何報修?

A4:請同學協助報修,我們將盡快處理。報修網址為學校首頁->在校學生->電腦報修系 統<http://uscsystem.usc.edu.tw/RequestRepairSystem/RRSLogin.htm> 或點選教室電 腦桌面圖示。

Q5:在電腦教室如何列印文件?

A5:開啟您的檔案/點選列印/選擇黑白或是彩色印表機/輸入您的校務系統帳號密碼後 拿著您的學生證到印表機旁的卡機感應即可。若您當學期有修習電腦課程,將提供給您 100 點列印點數,若您沒有修習電腦課程或列印點數已使用完,請至"出納組"(L 棟 1 樓)繳費儲值列印點數,您的點數可以保留至您畢業當年7月31日。

Q6:要如何借用電腦教室??

A6:請至圖資處 N204 辦公室辦理借用登記,詳細規定請至 請參考圖資處網站->規則與 辦法->資訊規範 -> 電腦教室借用注意事項 http://www.lis.usc.edu.tw/files/11-1000-111.php

Q7:電腦教室上網,登入註冊的帳號密碼是什麼?

A7:帳號密碼與學生之校務系統的帳號密碼相同。

Q8: 電腦教室上網,已經輸入帳號密碼,為何會出現灰色的註冊畫面?

A8:表示您之前已經在別台電腦註冊登入,沒有登出,所以當您要註冊登入下一台電腦 時會出現灰畫面,請與圖資處分機:1821、1823 聯繫。

Q9:電腦教室上網,已經輸入帳號密碼,為何還是出現您的電腦尚未註冊的畫面?

A9:請先確認是否已經跳出認證通過的視窗。如果有,請耐心等候 2~5 分鐘左右,因網 路設備資料交換處理作業需要一些時間。

## 二、系統

Q1:如何修改校務資訊系統密碼?

A1:校務資訊系統:登入後進入個人專區/修改密碼。

Q2:忘了校務資訊系統的密碼,怎麼辦?

A2:密碼忘記時,請於校務資訊系統首頁, 點選『忘記密碼』,填入個人資料,即可 重新設定密碼。

Q3:無法登入 Tronclass,怎麼辦?

A3:請先至校務資訊系統改密碼後再使用,或請您至 N204 辦公室反應。

Q4:使用 Tronclass 中有問題時該如何尋求協助?

A4: Tronclass 操作手冊請登入該平台後,點選左上角的幫助,有手冊及影片可以參 考。

Q5:如何登入學校的 office365 電子郵件信箱?

A5:https://portal.microsoftonline.com/

帳號:學號(大小寫不拘) @live.usc.edu.tw

密碼:預設為 Usc +西元出生年月日 8 碼。(請注意:第一個字 U 是大寫)

詳細說明:請參考 http://appweb.usc.edu.tw/office365/

Q6:學校有提供 FTP 服務嗎?? A6:無。

Q7:如何登入 e-portfolio 學生學習歷程資訊系統?

A7:e-portfolio 學生學習歷程資訊系統網址為

[http://eportfolio.usc.edu.tw/Web\\_ePortfolio\\_vi/eP\\_login.aspx](http://eportfolio.usc.edu.tw/Web_ePortfolio_vi/eP_login.aspx) 或是從學校首頁進 入,學校首頁點選[資訊服務]的[e-portfolio]可以進入系統首頁。輸入帳號(即學號)與 密碼(同學生資訊系統)點選[登入],選擇[學生學習歷程]的圖示進入系統。

Q8:使用 e-portfolio 學生學習歷程資訊系統有問題時,怎麼辦?

A8:登入 e-portfolio 系統後點選左下方功能表的 [操作手冊]超連結,可下載操作手 冊,或是直接連結到 e-portfolio 學生學習歷程資訊系統

[http://eportfolio.usc.edu.tw/Web\\_ePortfolio\\_vi/eP\\_login.aspx](http://eportfolio.usc.edu.tw/Web_ePortfolio_vi/eP_login.aspx),系統登入頁面即 可點選[使用手冊]按鈕下載操作手冊。

### 三、網路

Q1:本校無線網路服務名稱(SSID)?

 $A1: -\frac{1}{2}$  「USC-NEW」,另一是「USC-802.1x」。因認證方式不同,故提供兩個名稱來連 線。詳細說明,請參考圖資處網站->服務項目->無線網路->認證方式 (http://appweb.usc.edu.tw/wireless/auth.html)。

Q2:本校無線網路服務範圍?

A2:請參考圖資處網站->服務項目->無線網路->區域範圍  $(\text{http://apoweb.usc.edu.tw/wireless/range.html})$ 

Q3:如何在學校使用無線網路上網?

A3:請參考圖資處網站->服務項目->無線網路->連線設定

(http://appweb.usc.edu.tw/wireless/connect-guide.html)。

Q4:使用無線網路上網時,帳號密碼是什麼?

A4:帳號密碼與學生資訊系統的帳號密碼相同。

Q5:我無法顯示無線網路認證登入畫面怎麼辦?

A5:建議以下處理步驟

1.檢查無線上網裝置的開關是否有打開?

2.確認是否連上的無線網路服務名稱為 USC-NEW。

3..Windows 7、8 請由「開始」→ 「Windows 系統」→ 「控制台」 →「網路和共用中 心」→「變更介面卡設定」,確認「無線網路」是否顯示為 "已停用"?如是,請滑鼠" 右鍵"「無線網路」,點選「啟用」後就會自動連接上無線網路。

4... 若是你從來沒有在實踐校園內用過無線網路, Windows 7、8 在畫面右下角時間旁的 「網際網路存取」點"左鍵"選擇 USC-NEW,再按下「連線」就會連上 USC-NEW 這個無線 網路。

5. 檢查網路設定是否為預設值:將電腦設定為自動取得 IP 位址,IE 瀏覽器的連線方式設 為永遠不撥號,不要設定任何代理伺服器。

6.暫時停用防毒程式,確認是否被防毒程式的防火牆所阻擋。

7.您的所在位置可能為訊號涵蓋的死角,檢查無線網的訊號強度是否太弱。

8.. 如果您的問題都不屬於以上提到的情況,請您直接洽詢圖資處網路一組分機 1823 或 1821。

Q6:輸入帳號密碼後出現 Authentication Fail 認證失敗的提示?

A6:常見於使用者己切換了輸入法例如:注音輸入法,使用者以為輸入正確的密碼,但 是卻輸入了其它的符號,建議可於瀏覽器的搜尋欄位或網址列內先輸入密碼後,再以複 製貼上的的方式來確認,若是忘記密碼請連至校務資訊系統上點選忘記密碼來重設密 碼。

Q7:可以在其他學校使用無線網路嗎??

A7:請參考圖資處網站->服務項目->無線網路->校園無線漫遊

(http://appweb.usc.edu.tw/wireless/roming.html),以及確認要前往之學校是否已經 加入 TANet 無線網路漫遊(https://roamingcenter.tanet.edu.tw/)。

Q8:電腦超過流量,網路被阻斷了怎麼處理?

A8:無線網路使用者:每日流量限制大小 5GB 。電腦設備超過當日流量限制者,校園 網路管理系統會自動進行封鎖,至翌日凌晨零點才會解開,並重新計算網路流量。請參 考本校網路流量管理辦法(<http://www.lis.usc.edu.tw/ezfiles/0/1000/img/21/199561503.pdf>。

Q9:在學校發現自己的電腦無法上網怎麼處裡?

A9:建議以下處理步驟

1.檢查網路線是否接觸不良。

2.檢查電腦主機上網路卡燈號是否亮燈。

3. 檢查網路設定是否為預設值:將電腦設定為自動取得 IP 位址,IE 瀏覽器的連線方式設 為永遠不撥號,不要設定任何代理伺服器。

4. 查詢個人電腦的 IP, 因個人作業系統不同, 下列作法僅供參閱。

4-1.. Windows:開啟【網路共用中心】->點選【乙太網路/區域網路】->點選【詳細資 料】,即可查詢個人電腦所取得的 IP。

4-2 MAC:開啟【系統偏好設定】->點選【網路】->選擇【乙太網路】,即可查詢個人電 腦所取得的 IP。

5.若 IP 位址為 169.X.X.X,表示無法連上本校 DHCP Server。

6.1 至 4 步驟檢查正常,若有 5 之情形,請與圖資處網路一組(分機:1821、1823)聯繫。

Q10:電腦超過流量,網路被阻斷了怎麼處裡?

A10:實體網路使用者:每日流量限制大小 8GB 。電腦設備超過當日流量限制者,校園 網路管理系統會自動進行封鎖,至翌日凌晨零點才會解開,並重新計算網路流量。請參 考本校網路流量管理辦法

 $(\text{http://www.lis.usc.edu.tw/ezfiles/0/1000/img/21/199561503.pdf})$  $(\text{http://www.lis.usc.edu.tw/ezfiles/0/1000/img/21/199561503.pdf})$  $(\text{http://www.lis.usc.edu.tw/ezfiles/0/1000/img/21/199561503.pdf})$ 

Q11:學校規定的流量,我不夠用怎麼申請?

A11:特殊大流量需求,應填寫「特殊需求網路流量申請單」,經主管或指導老師簽可 後,向圖書暨資訊處提出核備,申請表可至圖書暨資訊處網頁下載。

#### 四、電子郵件

Q1:學校的電子郵件帳號密碼是什麼?

 $A1:$  學號@g2.usc.edu.tw,預設密碼是西元出生年月日,共8碼。

Q2:如何登入學校的電子郵件信箱?

A2:本校向 Google 公司註冊專屬本校網域@g2.usc.edu.tw 的 Google Apps 服務,所以 只要連上 google 網站就可以登入本校的電子郵件信箱。(第一次使用者登入,請參考 [https://sites.google.com/g2.usc.edu.tw/g-suite-for-usc/home?authuser=0\)](https://sites.google.com/g2.usc.edu.tw/g-suite-for-usc/home?authuser=0)

Q3:無法登入電子郵件信箱,怎麼辦?

A3: 常見於使用者己切換了輸入法或是大小寫 CapsLock 鍵。例如:注音輸入法,使用者 以為輸入正確的密碼,但是卻輸入了其它的符號,建議可於瀏覽器的搜尋欄位或網址列 內先輸入密碼後,再以複製貼上的的方式來確認,若是忘記密碼,請帶個人身分證件至 N 棟 3F 圖資處網路一組,申請重設密碼。

Q4:學校的電子郵件儲存空間有多大?

A4:每位使用者帳號的總容量沒有上限,但郵件的附件檔案大小限制 25MB。(詳細內容 請參考 <https://sites.google.com/g2.usc.edu.tw/g-suite-for-usc/g2?authuser=0>)

#### 五、宿舍網路

Q1:在宿舍如何註冊上網?

A1:帳號密碼與學生資訊系統的帳號密碼相同。(第一次註冊,請參考

http://192.83.193.18/dorm/register\_dorm.html )

Q2:在宿舍電腦無法上網怎麼處裡?

A2:建議以下處理步驟

1.檢查網路線是否接觸不良。

2.檢查電腦主機上網路卡燈號是否亮燈。

3. 檢查網路設定是否為預設值:將電腦設定為自動取得 IP 位址,IE 瀏覽器的連線方式設 為永遠不撥號,不要設定任何代理伺服器。

4. 查詢個人電腦的 IP, 因個人作業系統不同, 下列作法僅供參閱。

4-1.. Windows:開啟【網路共用中心】->點選【乙太網路/區域網路】->點選【詳細資 料】,即可查詢個人電腦所取得的 IP。

4-2 MAC:開啟【系統偏好設定】->點選【網路】->選擇【乙太網路】,即可查詢個人電 腦所取得的 IP。

5.若 IP 位址為 169.X.X.X,表示無法連上本校 DHCP Server。

6.1 至 4 步驟檢查正常,若有 5 之情形,請與圖資處網路一組(分機:1821、1823)聯繫。

Q3:在宿舍電腦超過流量限制,網路被阻斷了怎麼處裡?

A3:實體網路使用者:每日流量限制大小 8GB 。電腦設備超過當日流量限制者,校園網 路管理系統會自動進行封鎖,至翌日凌晨零點才會解開,並重新計算網路流量。請參考 本校網路流量管理辦法(<http://www.lis.usc.edu.tw/ezfiles/0/1000/img/21/199561503.pdf>)

Q4:在宿舍電腦中毒,網路被阻斷了怎麼處裡?

A4:建議以下處理步驟

1.確認防毒軟體的病毒碼已更新為最新版本,並利用掃毒軟體進行全系統掃描。

2.使用工具程式(如:TcpView)監控掃描主機連線內容與系統程式或檔案等安全狀態, 若發現內部來源 IP 執行可疑程式,建議需立即將該軟體移除。

3.確認系統已安裝相關修正檔,或關閉不使用的應用軟體與相關通訊埠。

4. 若 1 至 3 步驟都無法找出異常原因,建議重新安裝作業系統,並注意須安裝至最新修 補程式,亦建議更換系統相關使用者之密碼。

Q5:在宿舍換了一台電腦,無法上網怎麼辦?

A5:宿舍提供每人使用一台電腦註冊上網,所以當你更換電腦後,就須將原先註冊資料 刪除,或是將之前註冊的網路卡資訊(MAC Address)更新。請與宿舍資訊小組聯繫,她們 會協助確認與報修圖資處網路一組。

Q6:宿舍有無線網路嗎?

A6:宿舍無線網路基地台的名稱(SSID)是「USC-Dorm」。提供 web 認證方式,透過開啟 瀏覽器,上網認證。登入的帳號密碼與學生資訊系統的帳號密碼相同。

Q7:宿舍無線網路有頻寬或流量的限制嗎?

A7:宿舍無線網路,是大家共享使用的,為免影響其他同學的正常連線,每個帳號的使 用頻寬限制為上行 5Mbps/下載 5Mbps,每日流量限制依照「校園網路流量管理辦法」, 無線網路使用者:每日流量限制大小 5GB 。

Q8:宿舍可以自行安裝無線基地台或網路分享器嗎?

A8:宿舍禁止自行安裝無線基地台或網路分享器,以免干擾校方提供之無線網路與有線 網路之正常運作。

Q9:宿舍無線網路的訊號很弱怎麼辦

A9:宿舍無線網路於每層樓,建置9台無線網路基地台,若因牆壁與櫥櫃雜物之阻隔, 訊號就會較弱。建議以下處理步驟:

1. 當連線訊號太弱時,請重新關閉及開啟行動裝置的無線網卡,使行動裝置可以連到訊 號較強的無線網路基地台。

2. 請與宿舍資訊小組聯繫,她們會協助確認與報修圖資處網路一組。

### 圖書相關服務請參見圖書館網頁**/**服務項目**/**其他**/Q&A**

[https://lib.usc.edu.tw/?page\\_id=211](https://lib.usc.edu.tw/?page_id=211)